## Stappenplan "Solliciteren in Noord-Limburg"

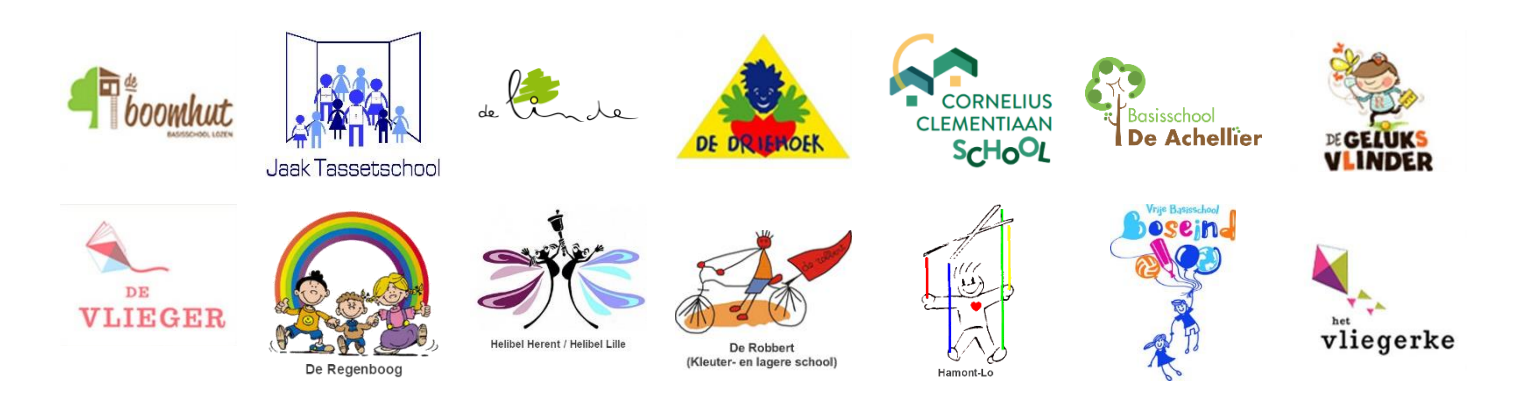

Door onderstaand stappenplan nauwgezet te volgen stel je je in één sollicitatie kandidaat voor een betrekking in de 16 basisscholen van Noord-Limburg.

ZEER BELANGRIJK !

Houd je sollicitatie *altijd* up-to-date. (Vooral je beschikbaarheid!) Enkel dan zal er rekening gehouden worden met je kandidatuur.

Regelmatig wordt gecontroleerd of je beschikbaarheid bijgewerkt is. Met 'vervallen' sollicitaties wordt geen rekening meer gehouden.

## **Wat moet je EENMALIG DOEN?**

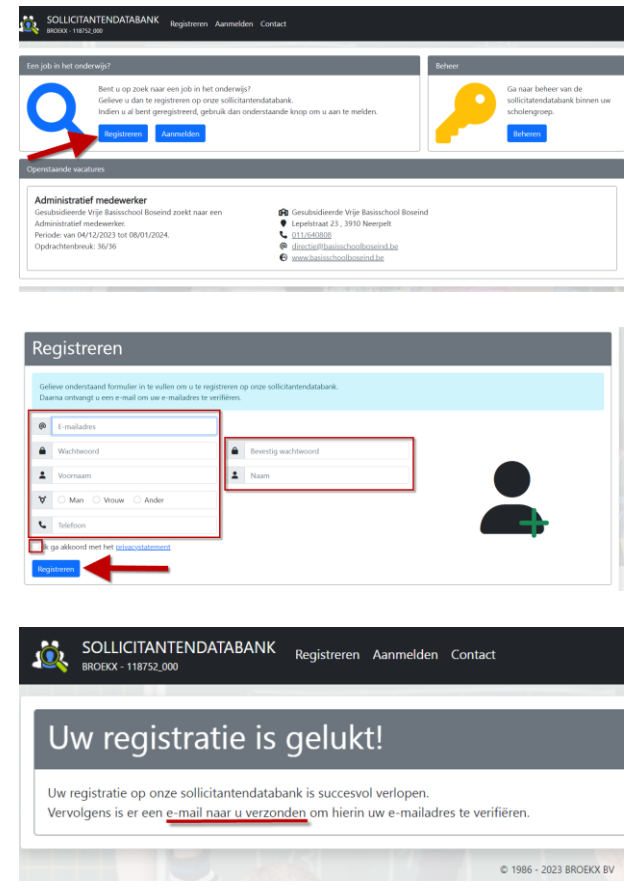

Surf naar:

[https://sollicitatie.broekx.be/?instellingsnummer=118752\\_000](about:blank)

(Dit kan ook via de link die je vindt op de websites van alle deelnemende basisscholen of op [www.personeelsdatabank.be\)](http://www.personeelsdatabank.be/)

- Klik op "Registreren".
- Vul al je gegevens correct in.
- Ga akkoord met de voorwaarden door het vinkje aan te kruisen.
- Klik op "Registreren".
- ✓ Er wordt een mail naar je toe verzonden.

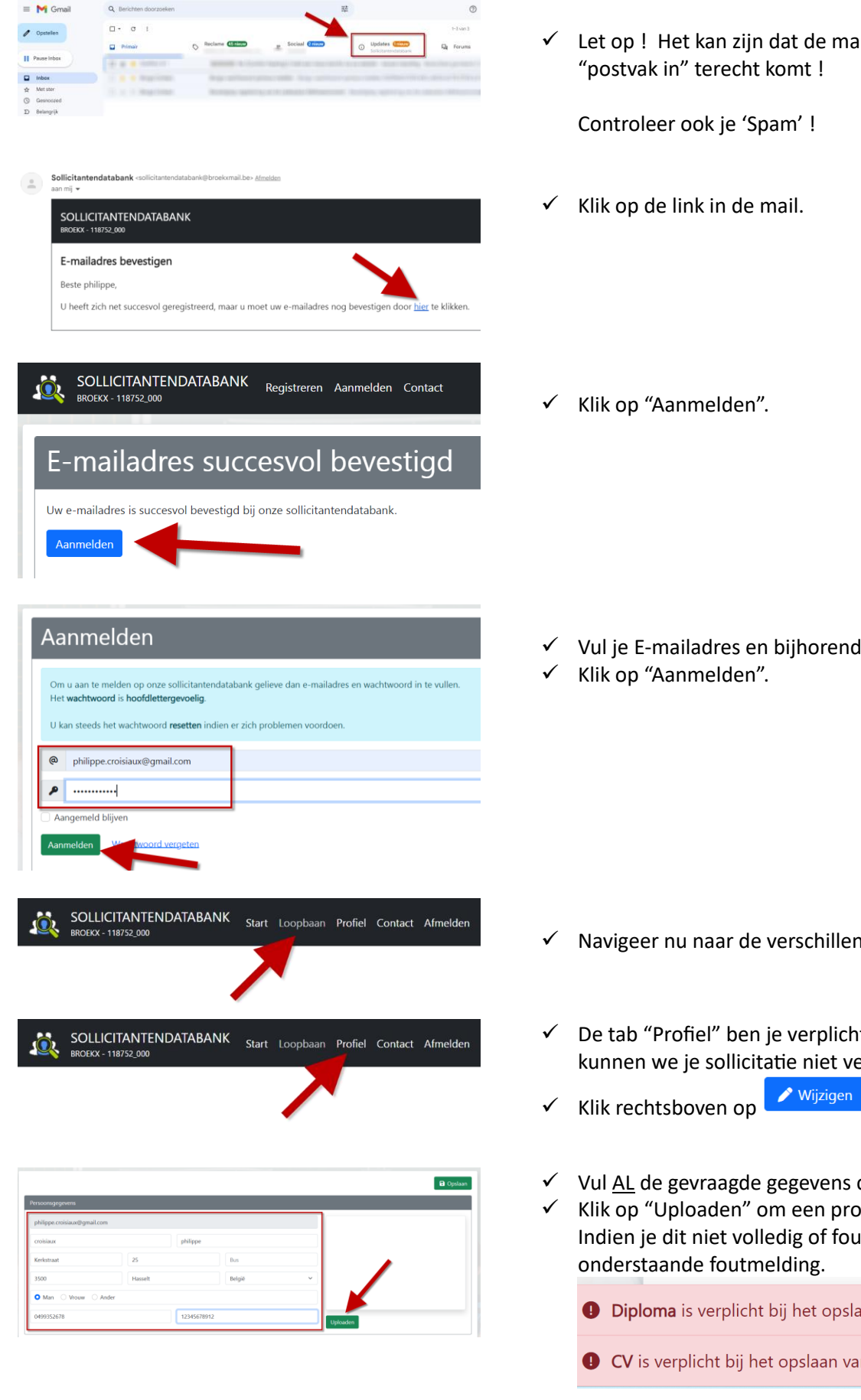

✓ Let op ! Het kan zijn dat de mail niet rechtstreeks in je "postvak in" terecht komt !

Controleer ook je 'Spam' !

Klik op de link in de mail.

✓ Vul je E-mailadres en bijhorend wachtwoord in.

- ✓ Navigeer nu naar de verschillend tabbladen.
- $\checkmark$  De tab "Profiel" ben je verplicht in te vullen; anders kunnen we je sollicitatie niet verwerken!
- Vul AL de gevraagde gegevens correct in. ✓ Klik op "Uploaden" om een profielfoto te uploaden.
	- Indien je dit niet volledig of foutief doet krijg je onderstaande foutmelding.
		- **O** Diploma is verplicht bij het opslaan van je personalia.)
		- CV is verplicht bij het opslaan van je personalia.)
- $\checkmark$  Klik op uploaden en verzend je C.V. Dit mag een WORD-document of een PDF zijn.

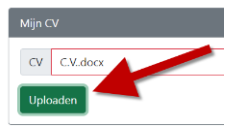

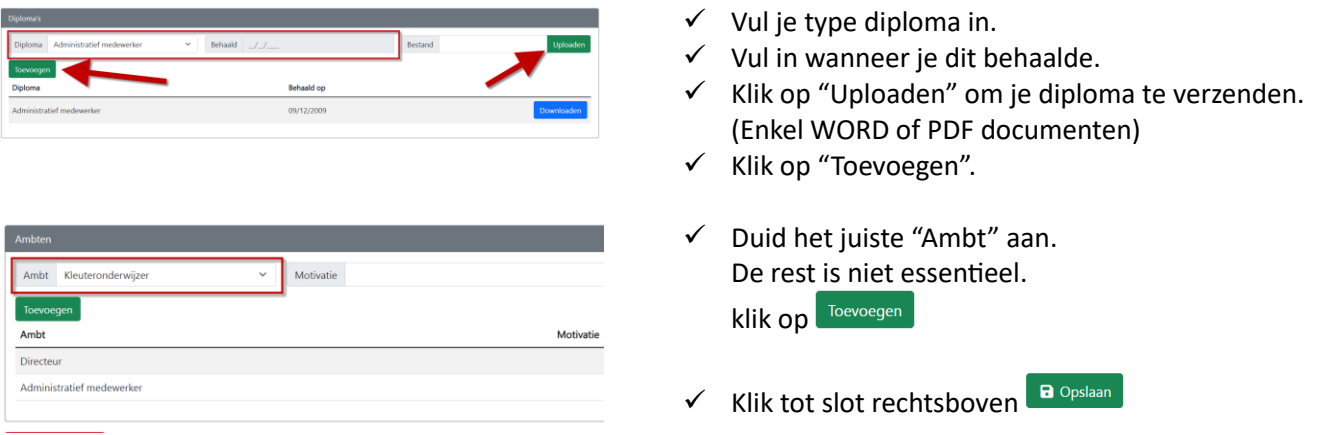

Je kan ten allen tijde wijzigingen aanbrengen aan je sollicitatie door gebruik te maken van de knoppen

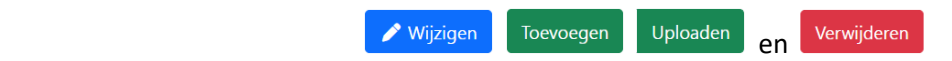

# **Wat doe je ELKE keer als je je status wil aanpassen?**

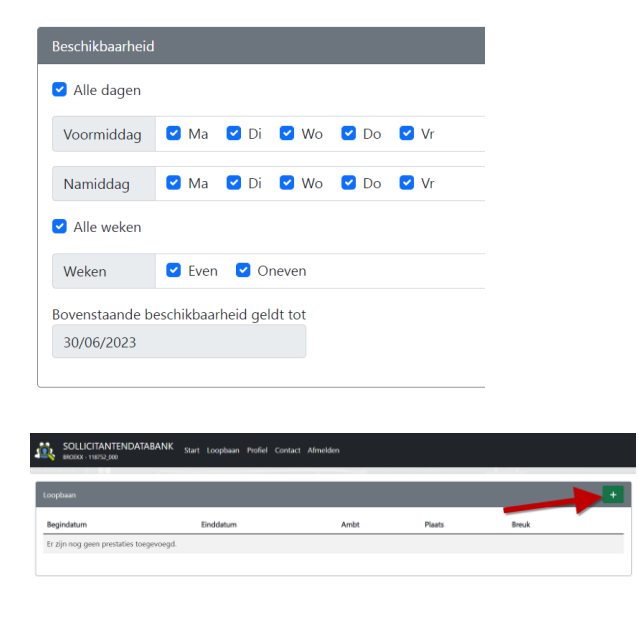

Om je status ook door te geven, klik je rechtsboven op de knop

- ✓ Bij de tab "**Profiel**" Vul je "Beschikbaarheid" in.
	- Klik daarvoor eerst op de knop vijzigen
- $\checkmark$  Vink alle momenten aan waarop je nog vrij bent.. Ben je niets vrij, vink dan niets aan.
- ✓ Bij 'Bovenstaande beschikbaarheid geldt tot' is de laatste dag van je huidige opdracht. Ben je nog helemaal vrij vul dan 30 juni in (einde schooliaar).
- ✓ Bij de tab "**Loopbaan**" klik je rechts bovenaan op

het  $\left| + \right|$  om een prestatie toe te voegen.

 Gelieve voor elke interim een aparte prestatie toe te voegen !

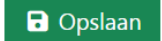

### Nog een laatste

Om er voor te zorgen te zorgen dat e-mails vanuit ons systeem niet bij jou in de spam terecht komen, voeg je het mailadres toe [sollicitantendatabank@broekxmail.be](mailto:mailto:sollicitantendatabank@broekxmail.be) aan de whitelist.

We tonen hieronder hoe je dat doet voor de meest gebruikte e-mailproviders:

#### **Outlook**

- 1. Open de Instellingen in Outlook door op het tandwielpictogram te klikken.
- 2. Selecteer Mail in het menu.
- 3. Klik op Junk Email in het submenu.
- 4. Kies het tabblad Veilige afzenders en domeinen en klik vervolgens op

Toevoegen.

- 5. Voer het vereiste e-mailadres of de domeinnaam in.
- 6. Klik op Opslaan om te eindigen.

#### **Gmail**

- 1. Open de instellingen in Gmail.
- 2. Selecteer het tabblad Filters en geblokkeerde adressen.
- 3. Klik op Een nieuw filter maken.
- 4. Voer in het veld Van het gewenste e-mailadres of domeinnaam in.
- 5. Vink het vakje Nooit naar Spam sturen aan.
- 6. Klik op Filter maken om te eindigen.

#### **Yahoo Mail**

- 1. Open de instellingen in Yahoo Mail.
- 2. Selecteer Meer Instellingen om het menu uit te breiden.
- 3. Selecteer het tabblad Filters en klik op Toevoegen.
- 4. Geef uw filter een naam en voer vervolgens het vereiste e-mailadres of de
- domeinnaam in.
- 5. Kies een map waarin u de berichten van uw opgegeven e-mailadres of domein

wilt plaatsen, of laat het zoals het is, zodat de e-mails naar uw inbox gaan.

6. Klik op Opslaan om te eindigen.

#### **Apple Mail**

- 1. Open op uw Apple-toestel uw Mail-app.
- 2. Ga naar het Mailboxen scherm.
- 3. Selecteer uw map Junk.

4. Zoek het e-mailadres of e-maildomein dat u wilt blokkeren en veeg naar links om uw opties weer te geven.

- 5. Met het e-mailadres geselecteerd, klikt of tikt u op Meer.
- 6. Klik of tik op Markeren.
- 7. Klik of tik op de knop Markeer als niet junk om het e-mailadres te whitelisten.

Door deze stappen te volgen, kunt u gemakkelijk een e-mailadres whitelisten en ervoor zorgen dat uw e-mails niet alleen de beoogde ontvangers bereiken, maar ook dat ze voorrang krijgen op andere berichten die als spam zijn gemarkeerd. Dit helpt uw emails te beschermen tegen het risico dat ze als spam worden gemarkeerd en voorkomt uiteindelijk dat u belangrijke berichten mist.